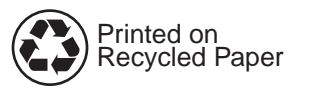

快速参考指南

คู่มืออ้างอิงทันใจ

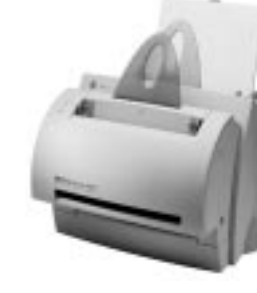

Copyright© 1998 Hewlett-Packard Co. Printed in Singapore

Manual Part No. C4218-90934

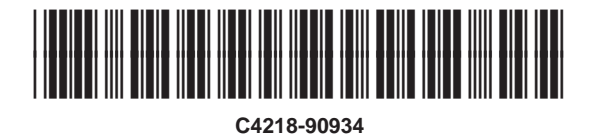

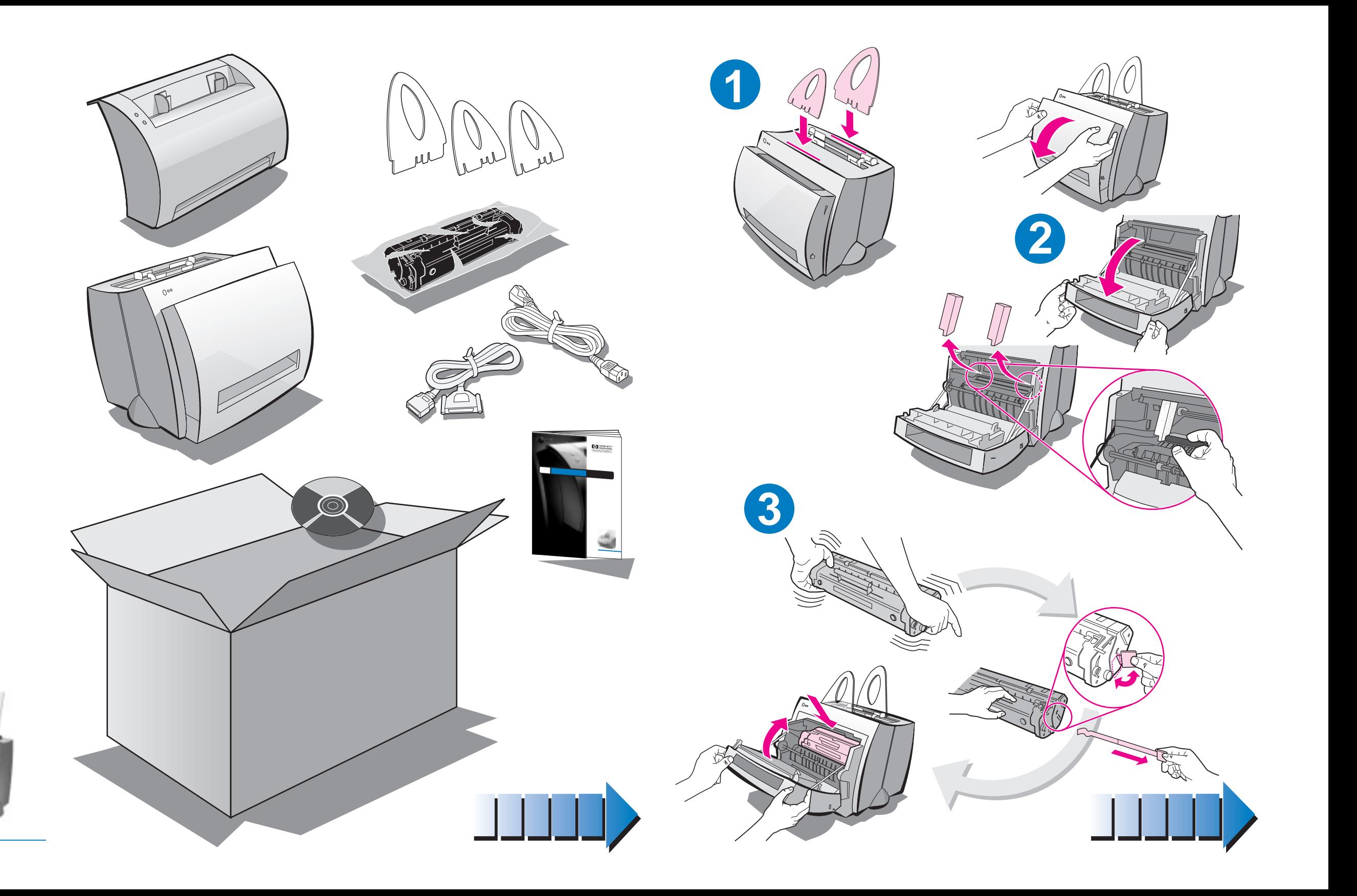

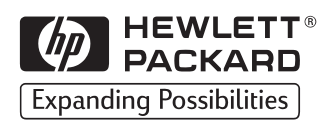

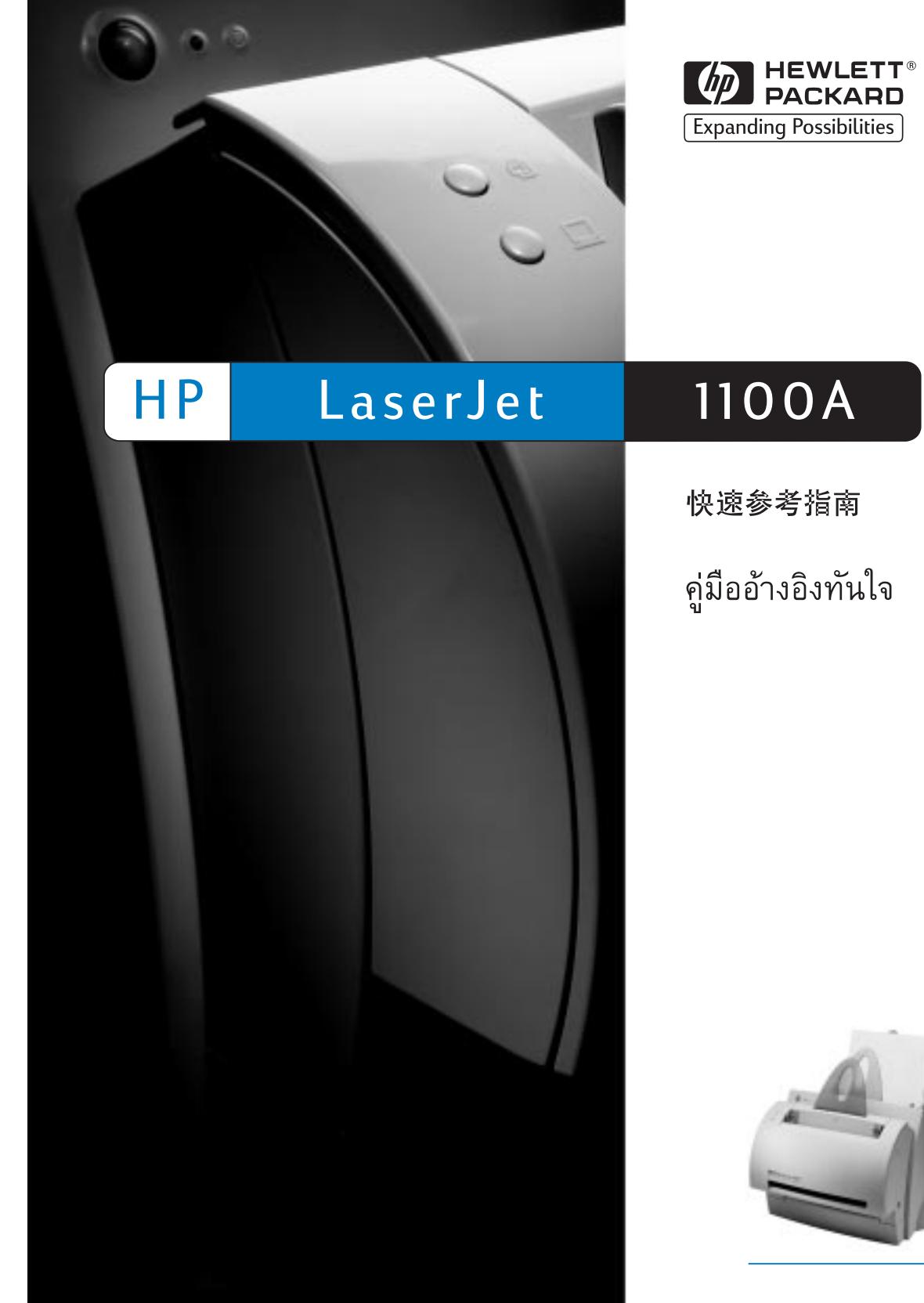

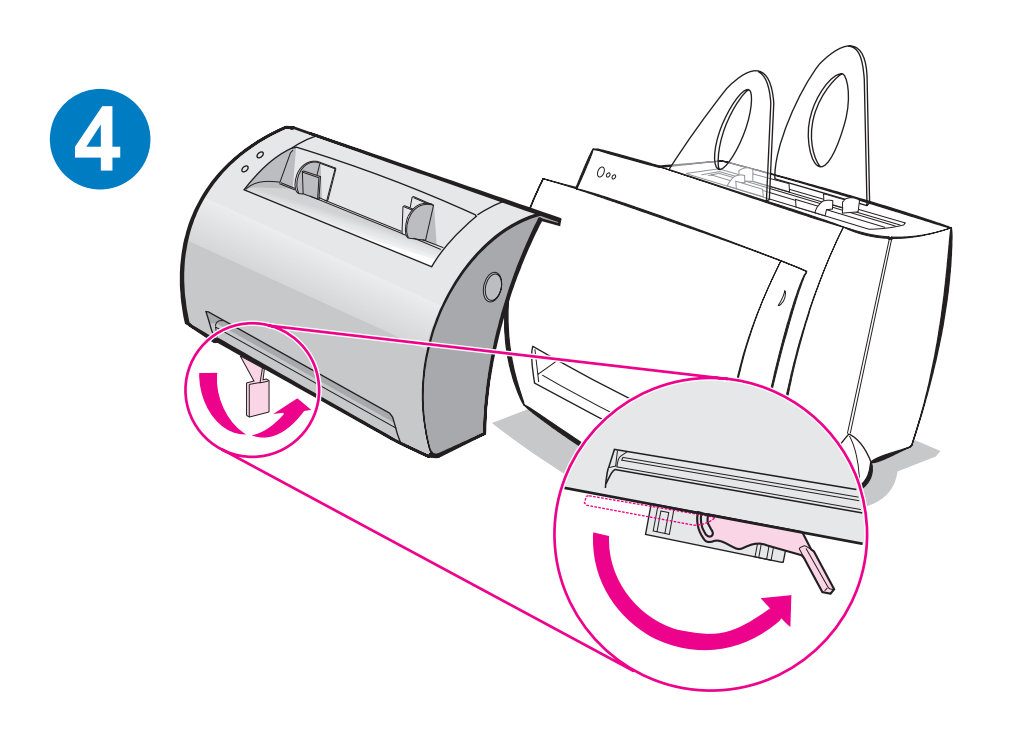

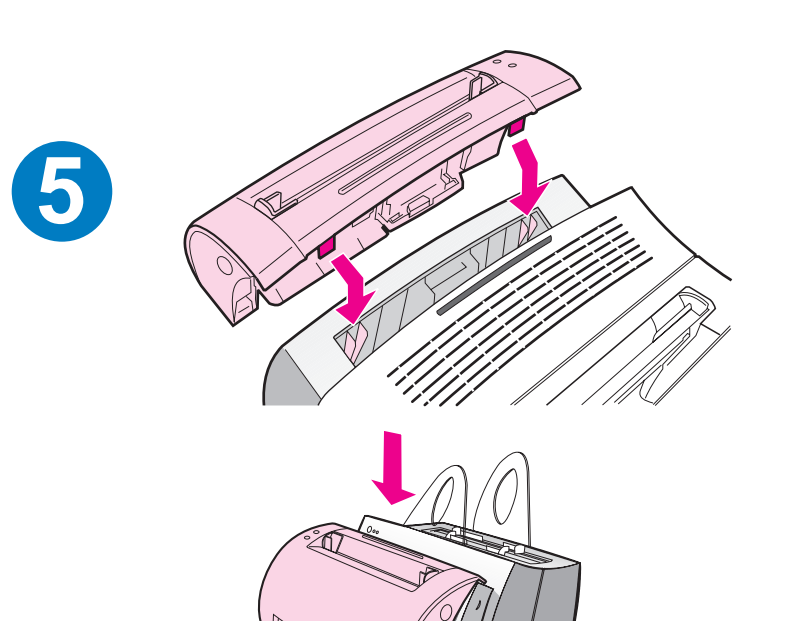

**6**

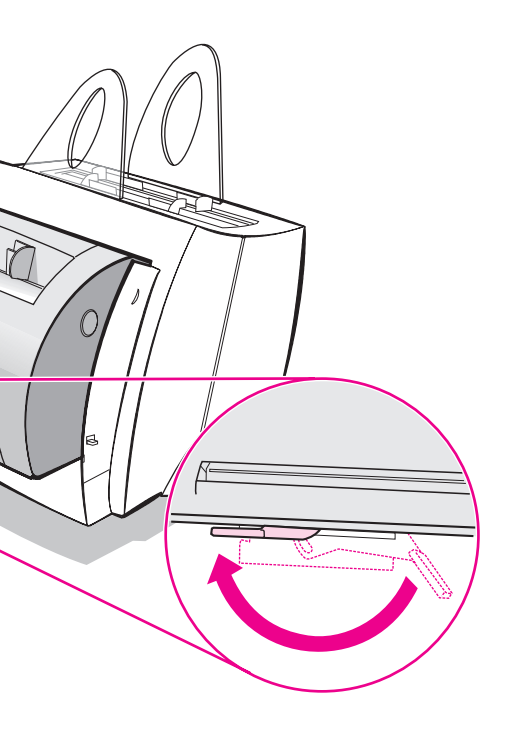

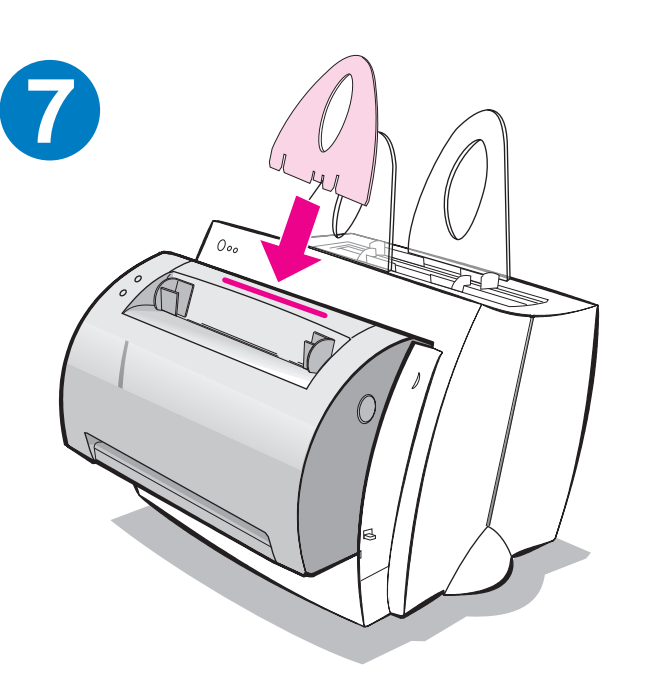

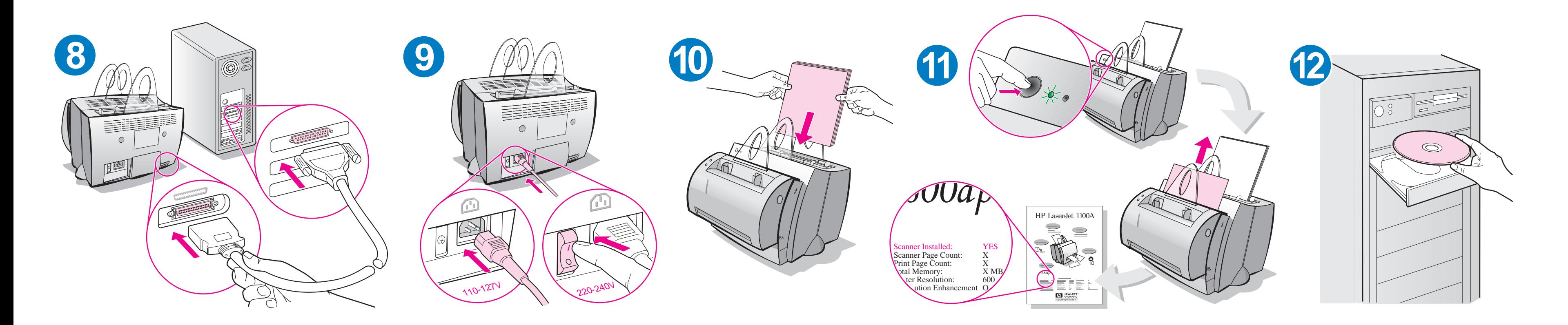

# 在装入更多纸张以前,取出进纸盘中的纸张以保<br>证正确送纸。将此标签贴在打印机上作为提示。

นำกระดาษออกจากถาดป้อนกระดาษก่อนที่จะบรรจุกระดาษเพิ่ม ้ เพื่อให้แน่ใจว่าการป้อนกระดาษสามารถทำได้อย่างถูกต้อง ให้ติด ฉลากไว้ข้างเครื่องพิมพ์ของท่านเพื่อเตือนความจำ

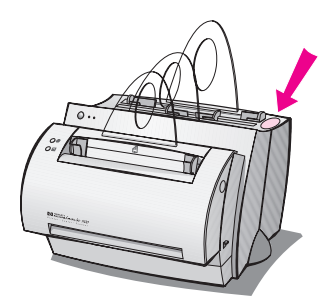

# 如何使用 HP 的文档资料

# 本指南

使用本指南可快速、容易地为崭新的 HP LaserJet 1100A Printer.Copier.Scanner 设置并安装软件。在本指南中, 可以找到下 列信息:

- 硬件设置信息 (折页封面)  $\bullet$
- 包装内容(折页封面)
- $\bullet$ 检查硬件安装
- 软件的安装
- 打印机部件
- 复印机 / 扫描仪部件
- 打印机控制面板指示灯
- 扫描仪控制面板
- 故障排除的常见问题  $\bullet$
- 服务与支持
- FCC 声明
- 鸣谢  $\bullet$
- 保证书

## 联机帮助和联机用户指南

联机帮助是信息的综合来源,旨在帮助您了解 HP LaserJet 1100 的 HP LaserJet 1100 打印机或复印机 / 扫描仪随带的*软件*。联机帮助提 供关于如何执行软件多项任务的详细说明。

联机用户指南是信息的综合来源,旨在帮助您了解如何使用 HP LaserJet 1100 的 HP LaserJet 1100 打印机或复印机 / 扫描仪。 该指南的重点为*硬件。* 

### 访问联机帮助和用户指南

可通过以下方式访问联机帮助和用户指南:

- CD-ROM: 仅联机用户指南。
- $\bullet$ 文档助理: 从主屏幕的工具访问。(Windows 3.1x 操作系统不可 用于文档助理。)
- LaserJet 文档桌面: 从主屏幕的**帮助**访问。
- 程序组
	- Windows 9x 和 NT 4.0:单击**开始、程序、HP LaserJet 1100,** 然后单击 HP 1100 用户指南或联机帮助。
	- **Windows 3.1x: 从程序管理器, 双击 HP LaserJet 1100** 图 标, 然后双击 HP 1100 用户指南或联机帮助。

### **LaserJet 1100**

"LaserJet 1100 教程"让您能快速了解使用可选用的 HP LaserJet 1100A Printer•Copier•Scanner 之复印和扫描功能的特 性及益处。

### - **LaserJet 1100**

程序组:

- Windows 9x 和 NT 4.0: 单击**开始、程序、HP LaserJet 1100,** 然后单击 LaserJet 1100 教程。
- Windows 3.1x: 从程序管理器,双击 HP LaserJet 1100 图标, 然后双击 LaserJet 1100 **教程。**

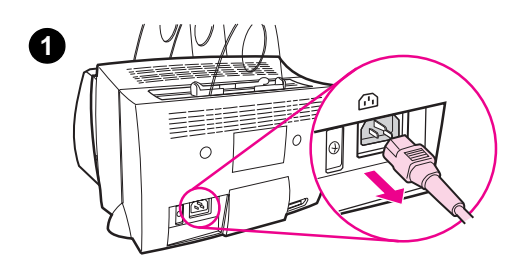

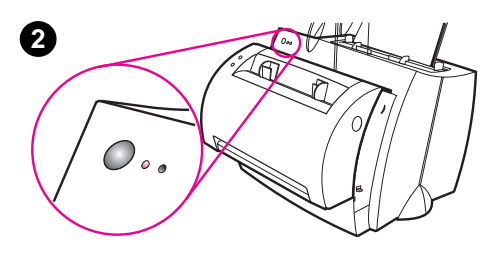

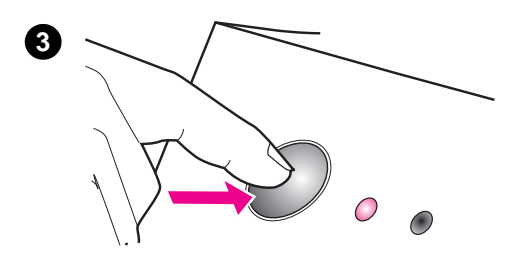

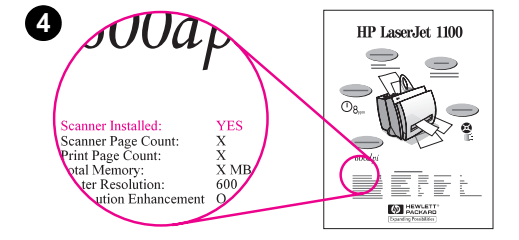

# 检查硬件安装

完成了安装过程后,测试 HP LaserJet 1100A Printer•Copier•Scanner 以确保它正 确运作。

- $\mathbf 1$ 检查确保打印机电源已开启并装了 纸张。
- 等待打印机进入"就绪"状态(中央  $2^{\circ}$ 指示灯亮)。
- $\overline{3}$ 按下并松开执行按钮以打印自检页。
- 如果扫描仪安装正确, 自检页左下侧  $\overline{\mathbf{4}}$ 应该显示 "Scanner Installed: YES. (安装了扫描仪: 是)"。

# 软件的安装

### 一般信息

在安装软件之前, 检查以下各项:

- PC 上安装有 8 MB 以上内存 (RAM) (建议 16 MB)。  $\bullet$
- $\bullet$ PC 上的硬盘空闲空间至少有 20 MB。
- 开始安装以前,关闭了 PC 上所有应用程序。(安装软件之后,可 能需要重新启动系统。)
	- Windows 9x 和 NT 4.0: 任务栏上不应出现任何图标。
	- Windows 3.1x: 按 Alt+Tab。应该只出现程序管理器。

### Windows® 9x 和 NT® 4.0

- 1 把 CD 插入 PC 的 CD-ROM 驱动器。将自动开始安装。
	- 如果未自动开始安装,单击**开始**,然后单击**运行。**在命令行键 入 D:\setup。如果 CD 驱动器不是 D, 则键入正确的盘符。
- 2 遵照屏幕上的说明来完成安装。

### **Windows 3.1x**

- $1<sup>1</sup>$ 将 CD 插入 PC 的 CD-ROM 驱动器。
- 在 Windows 程序管理器屏幕, 拉下文件菜单并单击运行。  $\mathbf{2}$
- 在命令行键入 D:\setup (D= CD 驱动器的盘符)。  $\mathbf{3}$
- 4 遵照屏幕上的说明来完成安装。

# 打印机部件

- 1. 打印机控制面板 2. 纸张支架 3. 进纸盘 4. 单张进纸盘 5. 纸张导板 6. 出纸路径杆 7. 直通出纸路径
- 8. 打印机盖
- 9. 出纸槽

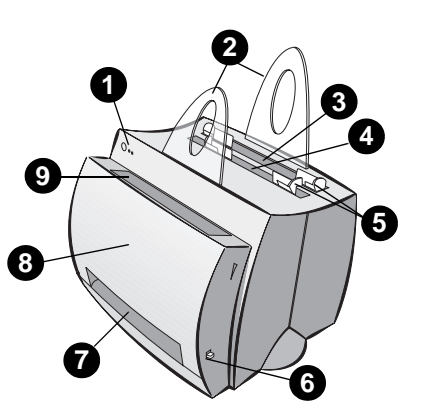

- 1. 电源开关(仅 220-240 伏)
- 2. 电源插座
- 3. 存储器盖
- 4. 并行端口

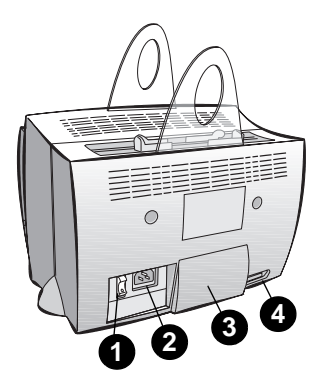

说明

需要 110-127 伏电压的打印机没有电源开关。拔下打印机插头即关闭 打印机。

# 复印机 / 扫描仪部件

1. 扫描仪控制面板 2. 进纸盘 3. 纸张导板 4. 纸张支架 5. 开盖按钮 6. 出纸路径 7. 扫描仪连接杆 8. 扫描仪盖

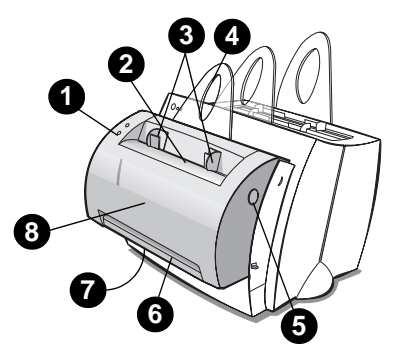

# 打印机控制面板指示灯

控制面板指示灯表示打印机的状态。

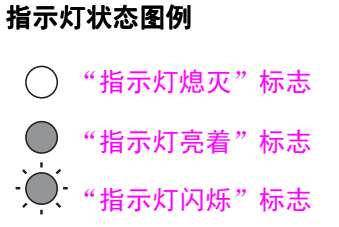

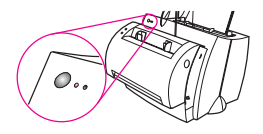

#### 打印机控制面板指示灯信息

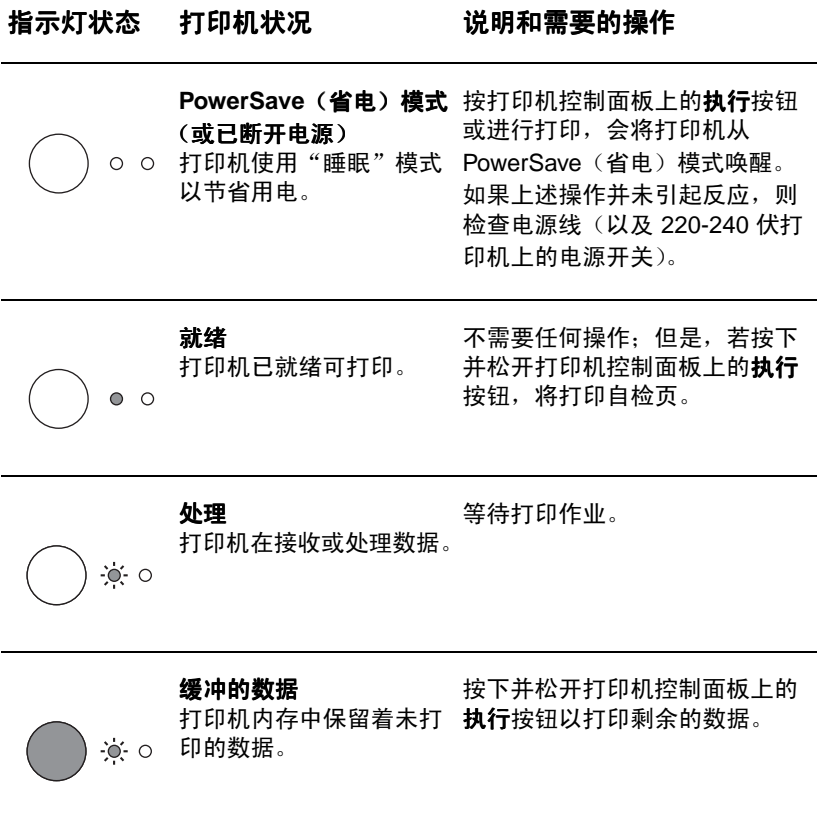

 $\bf 6$ 

### 打印机控制面板指示灯信息 (续)

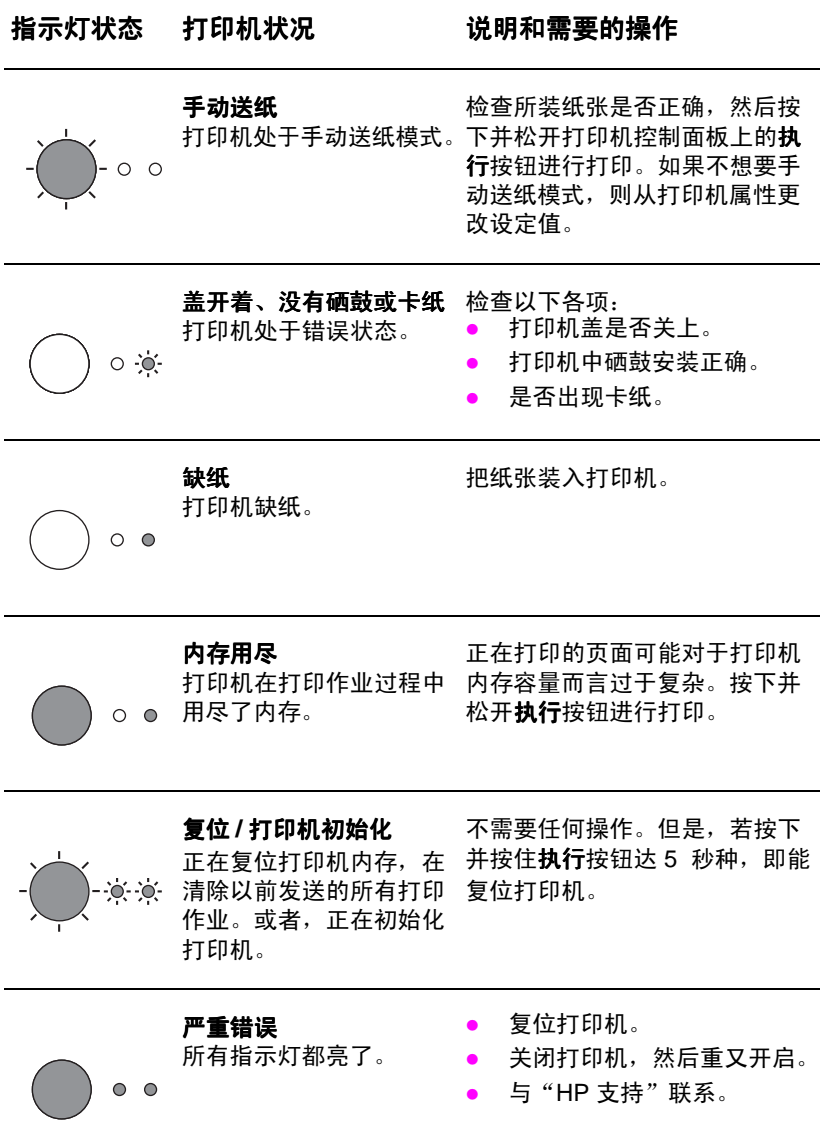

# 扫描仪控制面板

扫描仪控制面板有两个按钮:

- 复印: 按"复印"按钮以执行单一"快速复印"- 不必开启计算机。  $\bullet$
- 扫描: 按"扫描"按钮以启动软件。如果配置正确, 就可以执行 下列任务:
	- 扫描到传真
	- 扫描到电子函件
	- 以电子形式储存文档
	- 编辑文本 (OCR: 光符识别)
	- 制作多份副本和自定义副本
- 说明 要使用"扫描"按钮, 必须开启 PC 并安装软件。
- 要取消扫描或复印作业, 则同时按这两个按钮。 说明

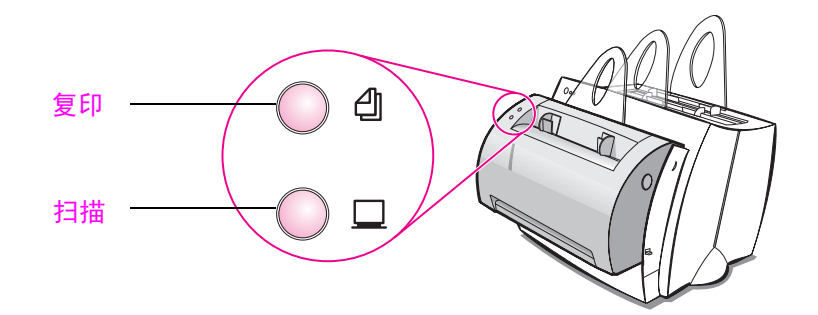

# 故障排除的常见问题

- 1 基本的故障排除检查:
	- 连接打印机电源,当打印机处于"就绪"状态时,按下并松开 执行按钮以打印自检页。这样就检查了打印机电源线工作正常、 电源已开启、硒鼓安装正确并已取下保护胶带。
	- 按扫描仪控制面板上的复印按钮以复印自检页 (仅在安装扫描 仪后)。这样就检查了扫描仪的运作。
	- 从 PC 上的软件应用程序向 HP LaserJet 1100 打印机发送打印 作业。这就检查了软件的安装以及与打印机的通讯。
	- 按扫描仪控制面板上的扫描按钮。如果 PC 上的软件启动,这 就检查了扫描软件的安装以及与打印机的通讯。
- 2 如果软件安装失败而没有出错或者无法从 PC 打印,则检查以下 各项:
	- 确证所有应用程序均已关闭。 Windows 9x: 按 Ctrl+Alt+Del。应该关闭除 Systray 和资源管 理器之外的所有程序。否则, 则一次选择一项并单击结束任务。
	- 使用"软件的安装"中描述的方法重新安装软件。
	- **重新启动 PC**。

下页续。

#### 如果软件安装在步骤 2 时失败,则尝试使用以下方法来安装软件  $\mathbf{3}$

- 说明 软件安装的替代方法仅安装打印机软件。
	- 用于 Windows 9x 和 NT 4.0 的软件安装  $\blacksquare$ 
		- $\mathbf{1}$ 关闭 PC 上当前打开的所有软件。
		- $\overline{2}$ 单击开始, 选择设定值, 然后选择打印机。
		- 双击添加打印机。  $\overline{\mathbf{3}}$
		- 4 仅对 Windows NT 4.0: 选择合适的 LPT 端口。
		- 5 单击下一步直到出现*打印机制造商*。
		- 单击从磁盘安装。 6
		- 输入 "< 语言 > \ 驱动程序 \OS"  $\overline{7}$ < 语言 > 是您要选择的任何语言。
		- 单击下一步, 然后再次单击下一步。 8
		- 9 安装完成后, 取出 CD。
	- 用于 Windows 3.1x 的软件安装  $\bullet$ 
		- 关闭 PC 上当前打开的所有软件。  $\mathbf{1}$
		- $\mathbf{2}$ 从程序管理器, 打开主群组。
		- $\overline{\mathbf{3}}$ 打开控制面板图标,然后打开打印机。
		- 单击添加。屏幕上将出现打印机清单, 安装未列出或未更新的打印机将被突  $\overline{4}$ 出显示。
		- 单击安装。 5
		- 6 单击从磁盘安装,然后输入"<语言 > 驱动程序 \OS" <语言 > 是您要选择的任何语言。
		- $\overline{7}$ 遵照屏幕上的说明以完成安装。
		- 8 安装完成后, 取出 CD。

# 清除打印机卡纸

打印时偶尔会卡纸。以下列出一些可能的 原因:

- $\bullet$ 装入介质的方法不正确。
- 打印作业时调整了出纸路径杆。  $\bullet$
- 打印作业时打开了打印机盖。  $\bullet$
- 使用的介质不符合 HP 的规格。  $\bullet$
- 使用的介质小于 76.2 x 127 毫米。  $\bullet$

### 进纸盘区域

从进纸盘一侧拉纸直到完全取出。

### 出纸路径

如果纸张伸出出纸路径外, 拉纸直到完全 取出。

### 说明

卡纸后可能还有松散的墨粉留在打印机 内。打印数张之后就会干净。

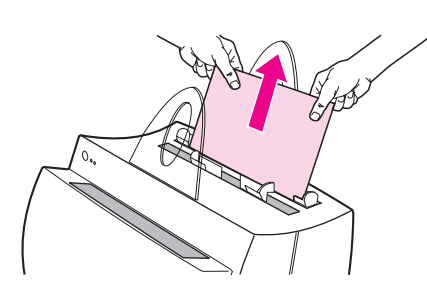

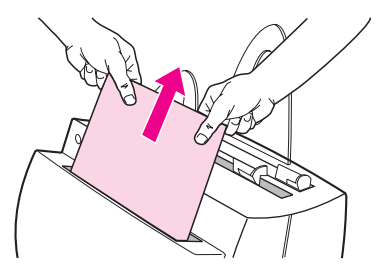

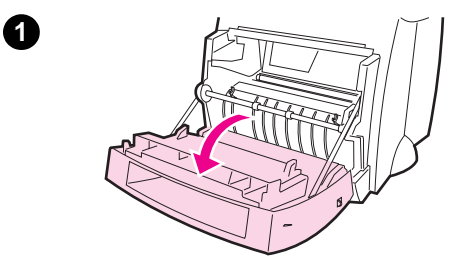

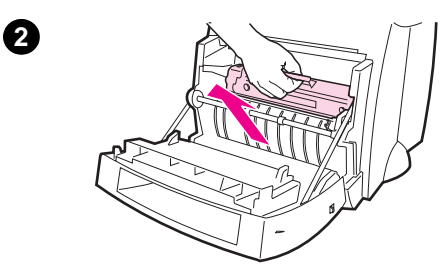

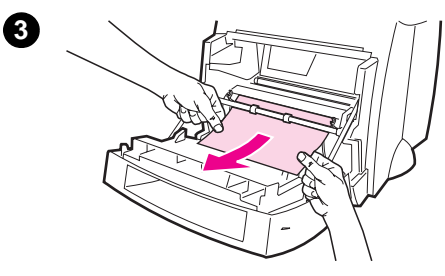

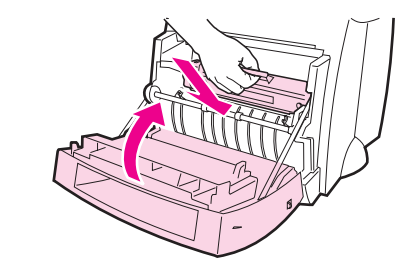

# 打印机卡纸

如果扫描仪连接打印机,可能需要将打印 机拉到工作区的边缘, 以使打印机的盖能 够完全展开。

- 打开打印机盖。如果不用取出硒鼓就  $1$ 能清除卡纸, 则跳到步骤 3。否则, 继续步骤 2。
- 取出硒鼓, 将它放在一边, 用张纸盖  $2^{\circ}$ 住它。

#### 注意

这一区域的卡纸可能引起页面上有松散的 墨粉。如果衣服沾上墨粉, 用冷水清洗。 热水会使墨粉永久性凝入织物。'

#### 注意

为了防止损坏硒鼓,不要将它暴露在光照 下达数分钟之久。用张纸盖住它。

3 用双手抓住纸张最可见的一边(这也 包括中间部分), 然后小心地将它拉 出打印机。

#### 说明

如果纸张破了,参见"清除打印机中撕破 的纸片"。

4 卡纸清除以后, 把硒鼓放回去并关闭 打印机盖。

A

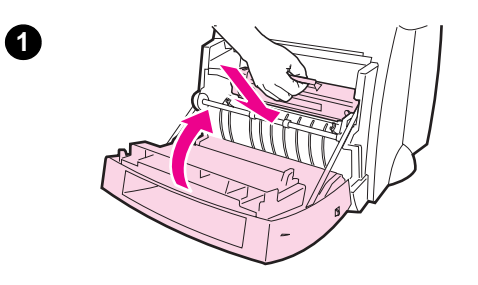

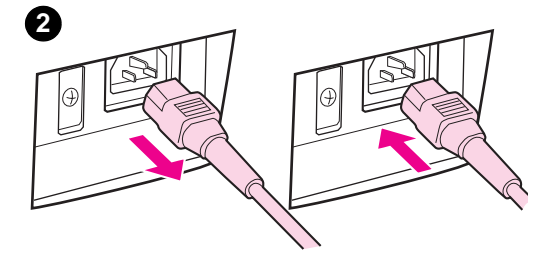

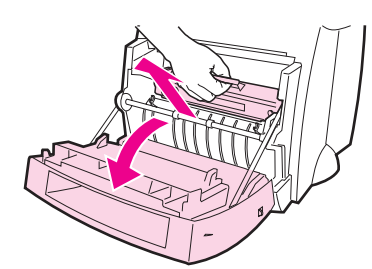

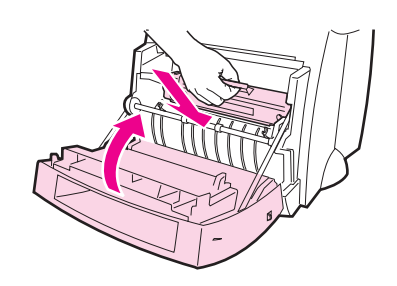

# 清除打印机中撕破的纸片

在清除卡纸时,纸片可能会撕破。使用以下 步骤,清除所有留在打印机内的小纸片。

- $\mathbf{1}$ 确保安装了硒鼓且打印机盖已关闭。
- 关闭打印机, 然后再开启。打印机重  $\mathbf{2}$ 新启动时, 滚筒会使纸片前进。

#### 说明

要关闭打印机, 拔下电源线。再把电源线 插回去使打印机开启。

- 打开打印机的盖, 取出硒鼓。  $3<sup>1</sup>$
- $\overline{\mathbf{4}}$ 取出纸片。
- 重新安装硒鼓, 关闭打印机盖。  $5<sub>5</sub>$

如果仍然无法够着纸张,重复步骤 1 至 5。

€

❹

 $\mathbf{\Theta}$ 

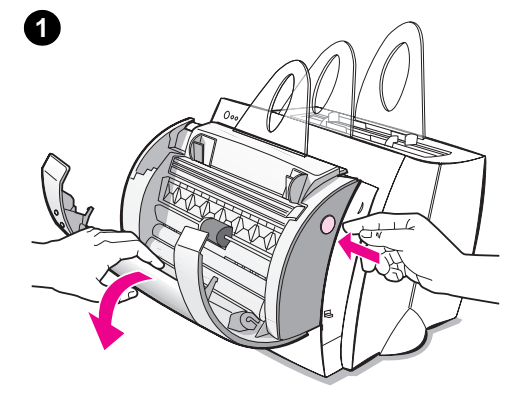

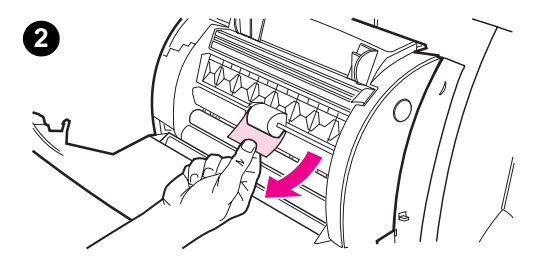

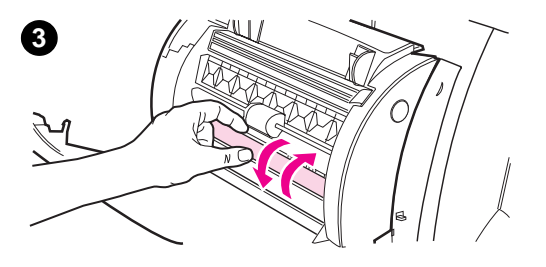

# 清除复印机 / 扫描仪的卡纸

在复印或扫描作业时偶尔会卡纸。以下列 出一些原因:

- $\bullet$ 讲纸盘装纸不当。
- 原件太小或太柔软,不能正确地送入  $\bullet$ 扫描仪。
- $\bullet$ 使用的介质不符合 HP 规格。

#### 说明

小张或柔软的原件(如名片或新闻纸)可 能需要载纸以正确地送入复印机 / 扫描 仪。只要把原件先进入的一边用胶带粘在 一张标准纸上即成了载纸。

计算机屏幕上将出现一条信息, 告诉您出 错了。

- 打开扫描仪的盖。  $1$
- 找到原件的顶端或底端(只要是露出  $2^{\circ}$ 较多的一边),抓住它,然后轻轻、 均衡地把它拉出来。
- 如有必要, 朝您拉动原件时的相反方 3 向转动白色滚轮。例如,若您从底部 拉动原件,则向上转动滚轮。

如果看不见卡住的原件, 参见"清除不易 够着的卡纸"。

# 清除不易够着的卡纸

#### 注意

要防止损坏打印机与 / 或扫描仪, 在取出 扫描仪之前拔下电源线。

- 拔下打印机的电源线, 然后从打印机  $1$ 上取出扫描仪。参见"取出扫描仪"。
- 转动扫描仪, 使其顶部朝向地面。  $2^{\circ}$
- 3 轻轻地摇晃扫描仪, 直到原件从扫描 仪顶部掉出来。

说明 尝试在扫描原件时使用载纸。

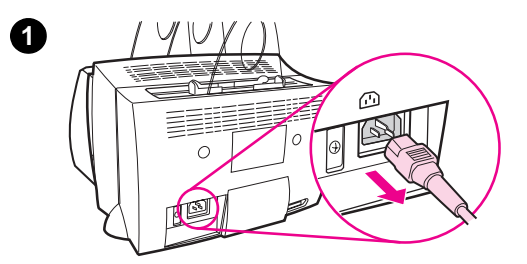

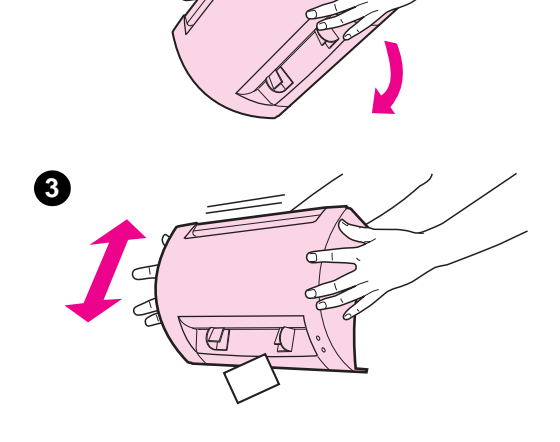

2

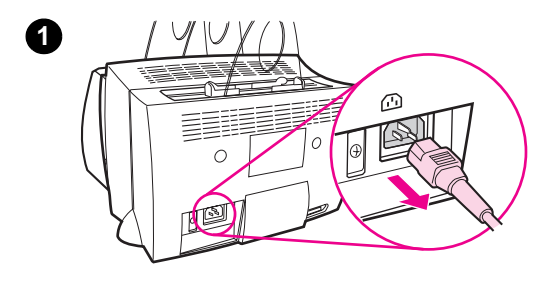

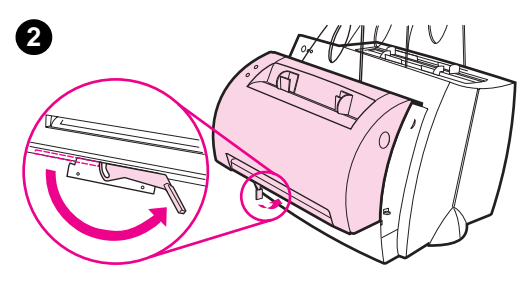

# 取出扫描仪

要从打印机上取出扫描仪,请遵照以下 说明:

- 拔下打印机的电源线。  $1<sup>1</sup>$
- 2 从左向右移动位于扫描仪底下的扫描 仪连接杆, 使连接器脱开。
- 抓住扫描仪两边,转动底部使它脱离  $3<sup>1</sup>$ 打印机,然后向上提起整个扫描仪, 使它离开打印机。

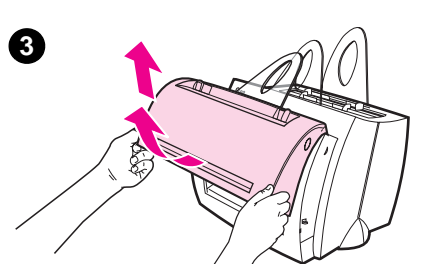

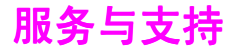

万维网 URL: http://www2.hp.com

#### 支持电话号码:

韩国 : (82) (2) 3270-0700

韩国汉城以外地区,请电洽: (82) (080) 999-0700

中国: (86) (10) 6505 3888-5959

泰国: 66 (0) 2 661 4000

#### HP FIRST:

韩国: +82 (0) 02 769 0543

中国: +86 (0) 10 6505 5280

泰国: +66 (0) 2 661 3511

## FCC 声明

本设备经测试,确认符合根据美国联邦通信委员会(FCC)规章第15 章有关 B 级数字设备的限制规定。关于符合规章条例的声明 (包括 FCC 声明), 请参考"用户指南"(联机或印刷版本)的附录 A。

### 鸣谢

Windows 和 Windows NT 是 Microsoft 公司的美国注册商标。

## 保证书

在 HP LaserJet 1100 联机用户指南中, 您可以找到保证书的详细信息。

# วิธีการใช้คู่มือของ HP

# คู่มือนี้

ใช้คู่มือนี้ในการติดตั้งเครื่องพิมพ์ และติดตั้งซอฟท์แวร์อย่างง่ายและรวดเร็วสำหรับ HP LaserJet 1100A Printer•Copier•Scanner ในคู่มือนี้จะประกอบด้วยข้อมูลต่างๆดังต่อไปนี้:

- ข้อมูลการติดตั้งฮาร์ดแวร์ (แผ่นพับที่ปก)
- รายการสิ่งที่อยู่ในบรรจุภัณฑ์ (แผ่นพับที่ปก)
- การตรวจสอบการติดตั้งฮาร์ดแวร์
- การติดตั้งซอฟท์แวร์
- **์)** ส่วนประกอบของเครื่องพิมพ์
- ้ส่วนประกอบของเครื่องถ่ายเอกสาร/สแกนเนอร์
- ไฟสัญญาณแผงควบคุมเครื่องพิมพ์
- แผงควบคุมสแกนเนอร์
- หัวข้อทั่วไปเกี่ยวกับการค้นหาจุดที่ทำให้เกิดปัญหา
- การบริการและการสนับสนุน
- ข้อกำหนดตาม FCC
- การยอมรับ
- การรับประกัน

### ้ความช่วยเหลือแบบออนไลน์ และคู่มือการใช้แบบออนไลน์

้ความช่วยเหลือแบบออนไลน์เป็นแหล่งรวบรวมข้อมูลที่ออกแบบมาเพื่อช่วยให้ท่านเรียนรู้ เกี่ยวกับซอฟท์แวร์ที่มากับเครื่องพิมพ์ HP LaserJet 1100 หรือเครื่องถ่ายเอกสาร/ สแกนเนอร์สำหรับ HP Laser.let 1100 ความช่วยเหลือแบบออนไลน์จะให้คำแนะนำที่ละขั้น ตอนในการทำงานหลายอย่างที่ท่านสามารถดำเนินการได้โดยใช้ชอฟท์แวร์

คู่มือการใช้แบบออนไลน์เป็นแหล่งรวบรวมข้อมูลที่ออกแบบมาเพื่อช่วยให้ท่านเรียนรู้วิธีการ ใช้เครื่องพิมพ์ HP LaserJet 1100 หรือ เครื่องถ่ายเอกสาร/สแกนเนอร์สำหรับ HP LaserJet 1100 คู่มือนี้จะเน้นที่ฮาร์ดแวร์

### ี การใช้งานความช่วยเหลือและคู่มือการใช้แบบออนไลน์

ท่านสามารถเรียกใช้งานความช่วยเหลือและคู่มือการใช้แบบออนไลน์ ได้จาก:

- ้ซีดีรอม: เฉพาะคู่มือการใช้แบบออนไลน์เท่านั้น
- โปรแกรมช่วยงานเอกสาร: เรียกใช้งานจากหน้าจอหลักใต้เมนู **เครื่องมือ** (โปรแกรม ช่วยงานเอกสารไม่สามารถใช้งานได้บนระบบปฏิบัติการ Windows 3.1x)
- โปรแกรม LaserJet เดสค์ทอปเอกสาร: เรียกใช้งานจากหน้าจอหลักใต้เมนู ความช่วยเหลือ
- Program Group:
	- e Windows 9x & NT 4.0: คลิก Start, Programs, HP LaserJet 1100, แล้วคลิก คู่มือการใช้ HP 1100 (HP 1100 User Guide) หรือ ความช่วยเหลือแบบออนไลน ๊(Online Help)
	- Windows 3.1x: จาก Program Manager ดับเบิลคลิกที่ไอคอน HP LaserJet 1100 แล้วดับเบิลคลิก คู่มือการใช้ HP 1100 (HP 1100 User Guide) หรือ ความช่วยเหลือแบบออนไลน์ (Online Help)

### แบบฝึกสอนของ LaserJet 1100

แบบฝึกสอนของ LaserJet 1100 จะช่วยให้ท่านสามารถเรียนรู้เกี่ยวกับคุณสมบัติและ ประโยชน์ใช้สอยในการใช้คุณสมบัติต่าง ๆในการถ่ายเอกสารและการสแกนด้วย HP LaserJet 1100A Printer.Copier.Scanner

### การใช้งานแบบฝึกสอนของ LaserJet 1100

Program Group:

- Windows 9x & NT 4.0: คลิก Start, Programs, HP LaserJet 1100 แล้วคลิก แบบ ฝึกสอนของ LaserJet 1100 (LaserJet 1100 Tutorial)
- Windows 3.1x: จาก Program Manager ดับเบิลคลิก ไอคอน HP LaserJet 1100 แล้วดับเบิลคลิก แบบฝึกสอนของ LaserJet 1100 (LaserJet 1100 Tutorial)

# ตรวจสอบการติดตั้งสาร์ดแวร์

หลังจากเสร็จสิ้นกระบวนการติดตั้งแล้ว ตรวจสอบ HP LaserJet 1100A Printer.Copier.Scanner ให้แน่ใจว่า ทำงานได้อย่างถูกต้อง

- ตรวจสอบให้แน่ใจว่าเครื่องพิมพ์เปิดอยู่และบรรจุ  $\mathbf{1}$ กระดาษเรียบร้อยแล้ว
- รอให้เครื่องพิมพ์อยู่ในสถานะพร้อม (ไฟสัญญาณดวง  $\overline{2}$ กลางสว่าง)
- ึกดและปล่อยปุ่ม **ทำงาน** เพื่อพิมพ์หน้าแสดงการตรวจ  $\overline{3}$ สอบตัวเอง
- ถ้าการติดตั้งสแกนเนอร์ถูกต้อง ทางด้านล่างซ้ายของ  $\overline{\mathbf{4}}$ หน้าแสดงการตรวจสอบตัวเองจะอ่านได้ว่า "Scanner Installed: YES"

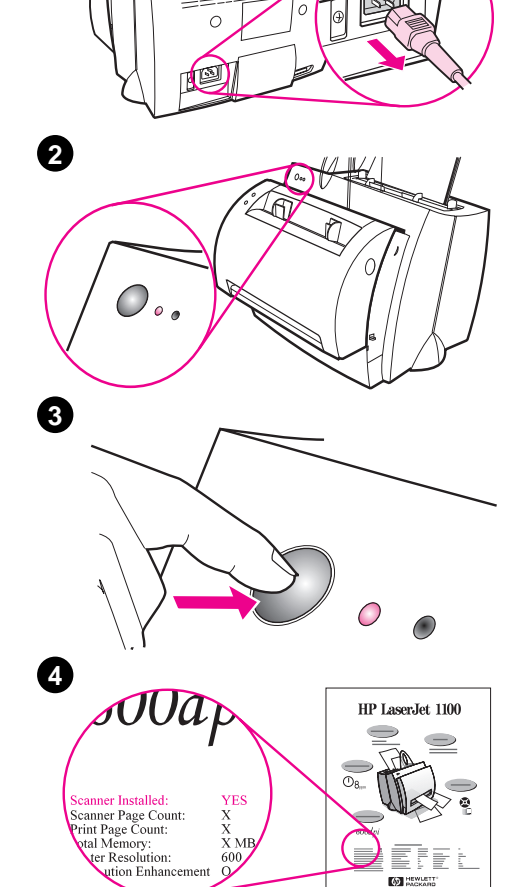

 $\omega$ 

ØΩ.

0

# การติดตั้งซอฟท์แวร์

# ทั่วไป

้ ก่อนการติดตั้งซอฟท์แวร์ กรุณาตรวจสอบดังต่อไปนี้:

- ้มี RAM อย่างน้อย 8 MB ขึ้นไปติดตั้งบนเครื่อง PC ของท่าน (แนะนำให้เป็น 16 MB)
- มีเนื้อที่ว่างในฮาร์ดดิสก์อย่างน้อย 20 MB บนเครื่อง PC ของท่าน
- 0 ปิดโปรแกรมประยุกต์ทั้งหมดบนเครื่อง PC ก่อนเริ่มการติดตั้ง (อาจมีการเริ่มต้นระบบ ปฏิบัติการใหม่หลังการติดตั้งซอฟท์แวร์)
	- $\bullet$  Windows 9x & NT 4.0: ไม่มีไอคอนใดปรากฏบน taskbar
	- Windows 3.1x: กด Alt+Tab ควรจะมีเพียง Program Manager เท่านั้นที่ปรากฏอยู่

# Windows  $^{\circ}$  9x & NT $^{\circ}$  4.0

- ใส่ซีดีเข้าไปในไดร์ฟบนเครื่อง PC ของท่าน การติดตั้งจะเริ่มโดยคัดโนมัติ  $\mathbf{1}$ 
	- ถ้าการติดตั้งไม่เริ่มโดยอัตโนมัติ คลิก Start แล้วคลิก Run พิมพ์ D:\setup ในช่อง บรรทัดคำสั่ง ถ้าไดร์ฟซีดีของท่านไม่ใช่ **p** ให้พิมพ์ตัวอักษรแสดงไดร์ฟที่ถูกต้อง
- ทำตามคำแนะนำบนหน้าจอเพื่อทำการติดตั้งให้เสร็จสมบูรณ์  $\mathbf{2}$

### Windows  $3.1x$

- ใส่ซีดีเข้าไปในไดร์ฟบนเครื่อง PC ของท่าน 1
- ในหน้าจอ Windows Program Manager เลือกเมนู File และคลิก Run  $\overline{2}$
- พิมพ์ **D: \setup** ในช่องบรรทัดคำสั่ง (D=ตัวอักษรแสดงไดร์ฟซีดี) 3
- ทำตามคำแนะนำบนหน้าจอเพื่อทำการติดตั้งให้เสร็จสมบูรณ์ 4

# ส่วนประกอบเครื่องพิมพ์

- 1. แผงควบคุมเครื่องพิมพ์
- 2. ตัวหนุนกระดาษ
- 3. ถาดป้อนกระดาษ
- 4. ถาดป้อนกระดาษแผ่นเดียว
- 5. ตัวกันกระดาษ
- 6. คันโยกทางออกกระดาษ
- 7. ทางผ่านกระดาษในแนวตรง
- 8. ฝาเครื่องพิมพ์
- 9. กล่องทางออกกระดาษ
- 1. สวิตช์เปิด∕ปิด
- (เฉพาะรุ่นที่ใช้ไฟ 220-240 โวลต์เท่านั้น)
- 2. เต้าเสียบปลั๊กไฟ
- 3. ฝาหน่วยความจำ
- 4. พอร์ทขนาน

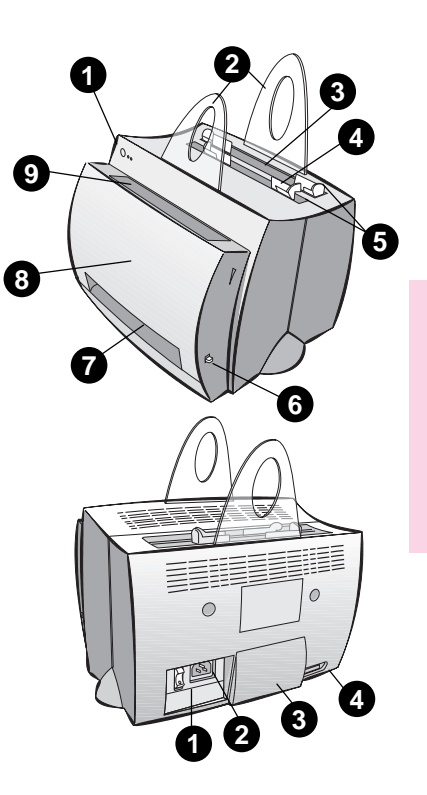

ไทย

หมายเหตุ

เครื่องพิมพ์ที่ใช้ไฟ 110-127 โวลต์จะไม่มีสวิตช์เปิด/ปิด ใช้การถอดปลั๊กเครื่องพิมพ์เพื่อปิด เครื่อง

# ส่วนประกอบของเครื่องถ่ายเอกสาร/สแกนเนอร์

- 1. แผงควบคุมสแกนเนอร์
- 2. ถาดป้อนกระดาษ
- 3. ตัวกั้นกระดาษ
- 4. ตัวหนุนกระดาษ
- 5. ปุ่มเปิดฝา
- 6. ทางผ่านของกระดาษ
- 7. คันโยกประกบสแกนเนอร์
- 8. ฝาสแกนเนอร์

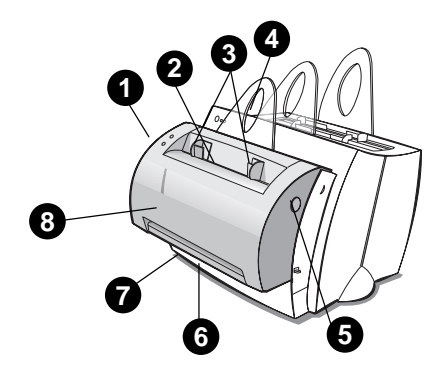

# ไฟสัญญาณแผงควบคุมเครื่องพิมพ์

ไฟสัญญาณแผงควบคุมเครื่องพิมพ์จะบอกถึงสถานะของเครื่องพิมพ์ รูปแบบสถานะไฟสัญญาณ

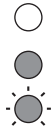

สัญลักษณ์สำหรับ "ไฟสัญญาณดับ"

สัญลักษณ์สำหรับ "ไฟสัญญาณสว่าง"

้สัญลักษณ์สำหรับ "ไฟสัญญาณกระพริบ"

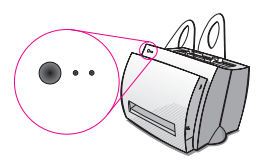

### ข้อความไฟสัญญาณบนแผงควบคุมเครื่องพิมพ์

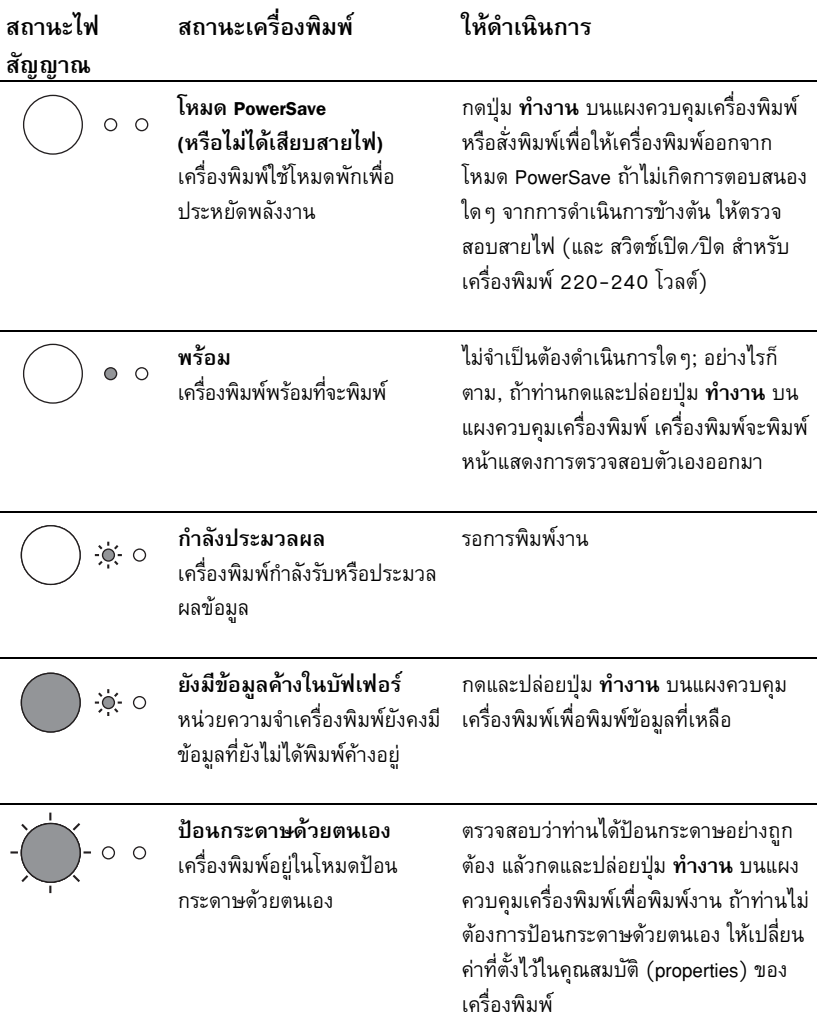

### ข้อความไฟสัญญาณบนแผงควบคุมเครื่องพิมพ์

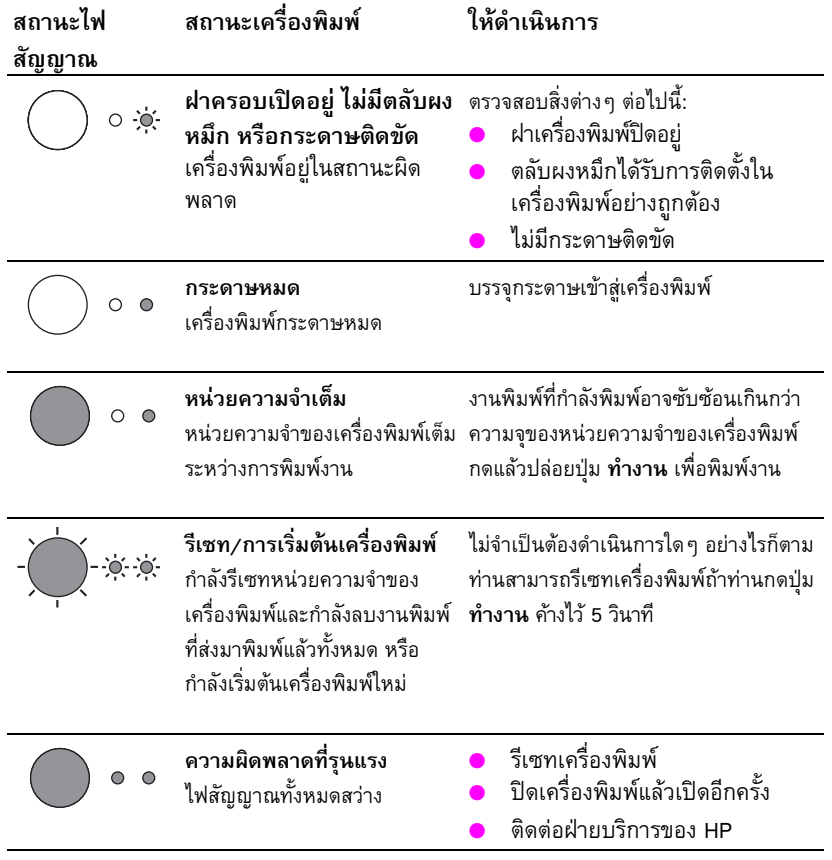

### แผงควบคมสแกนเนอร์

แผงควบคุมสแกนเนอร์ประกอบด้วยปุ่มสองปุ่ม:

- ถ่ายเอกสาร: กดปุ่มถ่ายเอกสารเพื่อถ่ายเอกสารแบบเร็ว ท่านไม่ต้องเปิดเครื่อง คอมพิวเตอร์ของท่าน
- สแกน: กดปุ่มสแกนเพื่อเรียกใช้ซอฟท์แวร์ ถ้ากำหนดค่าไว้ถูกต้อง ท่านจะสามารถ ทำงานดังต่อไปนี้:
	- สแกนไปยังแฟกซ์
	- สแกนไปยังไปรษณีย์อิเลคทรอนิคส์
	- จัดเก็บเอกสารในรูปแบบอิเลคทรอนิคส์
	- แก้ไขข้อความ (OCR: การอ่านแยกแยะตัวอักษรด้วยแสง)
	- ถ่ายเอกสารแบบกำหนดเอง หรือทำสำเนาหลายชุด

้ถ้าท่านต้องการใช้งานปุ่มสแกน ท่านต้องเปิดเครื่อง PC และติดตั้งซอฟท์แวร์ไว้

หมายเหตุ

หมายเหตุ

ถ้าต้องการยกเลิกการสแกนหรือถ่ายเอกสาร กดทั้งสองปุ่มพร้อมๆ กัน

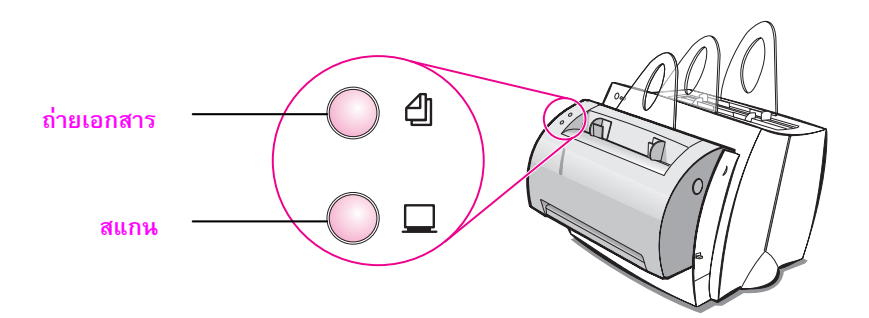

# หัวข้อทั่วไปในการค้นหาจุดที่ทำให้เกิดปัญหา

- การตรวจสอบจุดที่ทำให้เกิดปัญหาขั้นต้น:  $\mathbf{1}$ 
	- ต่อสายไฟเครื่องพิมพ์แล้วพิมพ์หน้าแสดงการทดสอบตัวเองโดยการกดและปล่อยปุ่ม ทำงาน ขณะเครื่องพิมพ์อยู่ในสถานะพร้อม จะเป็นการตรวจสอบความถูกต้องว่า สายไฟอยู่ในสภาพที่ใช้งานได้ดี เครื่องเปิดอยู่ และผงหมึกได้รับการติดตั้งอย่างถูก ต้องโดยนำเทปป้องกันออกแล้ว
	- ถ่ายเอกสารหน้าแสดงการทดสอบตัวเองโดยการกดปุ่ม ถ่ายเอกสาร บนแผงควบ ้คุมสแกนเนอร์ (เมื่อติดตั้งสแกนเนอร์แล้วเท่านั้น) จะเป็นการตรวจสอบการทำงาน ของสแกนเนอร์
	- สั่งพิมพ์งานจากโปรแกรมประยุกต์บนเครื่อง PC ของท่านไปยังเครื่องพิมพ์ HP LaserJet 1100 เป็นการตรวจสอบการติดตั้งซอฟท์แวร์ และการสื่อสารกับ ้เครื่องพิมพ์
	- กดปุ่ม **สแกน** บนแผงควบคุมสแกนเนอร์ ถ้าซอฟท์แวร์บนเครื่อง PC ทำงาน จะ<br>เป็นการตรวจสอบการติดตั้งซอฟท์แวร์การสแกน และการสื่อสารกับเครื่องพิมพ์
- ่ 2 ถ้าการติดตั้งซอฟท์แวร์ล้มเหลวโดยไม่ทราบข้อผิดพลาด หรือท่านไม่สามารถ พิมพ์จากเครื่อง PC ได้ ให้ตรวจสอบสิ่งต่าง ๆ ดังต่อไปนี้:
	- ตรวจสอบว่าได้ปิดโปรแกรมประยุกต์ทั้งหมดแล้ว Windows 9x: กด Ctrl+Alt+Del โปรแกรมทั้งหมดยกเว้น Systray และ Explorer ี ควรจะถูกปิด ถ้าไม่เป็นไปตามนี้ให้เลือกทีละโปรแกรมแล้วคลิก **End Task**
	- ติดตั้งซอฟท์แวร์อีกครั้งโดยทำตามวิธีที่บอกไว้ใน "การติดตั้งซอฟท์แวร์ "
	- เริ่มต้นระบบปฏิบัติการของเครื่อง PC ของท่านอีกครั้ง

### มีต่อหน้าถัดไป

#### ้ถ้าการติดตั้งซอฟท์แวร์ล้มเหลวในขั้นที่ 2 ให้ลองติดตั้งซอฟท์แวร์โดยวิธีต่อไปนี้:  $\overline{\mathbf{3}}$

#### หมายเหตุ

#### ทางเลือกในการติดตั้งซอฟท์แวร์อีกวิธีหนึ่งนี้ จะติดตั้งเฉพาะซอฟท์แวร์เครื่องพิมพ์เท่านั้น

- ทางเลือกการติดตั้งซอฟท์แวร์สำหรับ Windows 9x & NT 4.0
	- ปิดซอฟท์แวร์ทั้งหมดที่เปิดอยู่บนเครื่อง PC  $\mathbf{1}$
	- คลิก Start เลือก Settings แล้วเลือก Printers  $\mathfrak{p}$
	- ดับเบิลคลิก Add Printer 3
	- ูเฉพาะ Windows NT 4.0 เท่านั้น: เลือกพอร์ท LPT ที่เหมาะสม  $\overline{4}$
	- คลิก Next จนกว่าท่านจะมาถึงรายการผู้ผลิตเครื่องพิมพ์ (Printer Manufacturers) 5
	- $\epsilon$ คลิก Have Disk
	- ใส่ "<language>\drivers\0S"  $\overline{7}$ แทน <language> ด้วยภาษาที่ท่านต้องการเลือก
	- คลิก Next แล้วคลิก Next อีกครั้ง  $\mathbf{a}$
	- นำซีดีออกเมื่อเสร็จสิ้นการติดตั้ง  $\mathsf{q}$
- ์ ทางเลือกอีกทางหนึ่งในการติดตั้งซอฟท์แวร์สำหรับ Windows 3.1x
	- ปิดซอฟท์แวร์ทั้งหมดที่เปิดอยู่บนเครื่อง PC  $\mathbf{1}$
	- $\overline{2}$ จาก Program Manager เปิด Main group
	- เปิด Control Panel แล้วเปิด Printers 3
	- ุคลิก Add รายการเครื่องพิมพ์จะปรากฏบนหน้าจอพร้อมด้วย Install Unlisted หรือ Updated  $\overline{4}$ Printer ถูกเลือกอยู่
	- คลิก Install 5
	- คลิก Have Disk แล้วใส่ "<language>\drivers\0S"  $\epsilon$ แทน <language> ด้วยภาษาที่ท่านต้องการเลือก
	- ทำตามคำแนะนำบนหน้าจอเพื่อทำการติดตั้งให้เสร็จสมบูรณ์  $\overline{7}$
	- นำซีดีออกเมื่อเสร็จสิ้นการติดตั้ง  $\mathbf{a}$

# การแก้ไขกระดาษติดขัดในเครื่อง พิมพ์

ในบางครั้งกระดาษอาจติดขัดขณะพิมพ์ สาเหตุดังต่อ ไปนี้อาจเป็นสาเหตุในการติดขัด:

- การป้อนวัสดุที่ใช้ในการพิมพ์ไม่ถูกต้อง
- มีการปรับคันโยกทางออกกระดาษระหว่างการ พิมพ์งาน
- ฝาเครื่องพิมพ์เปิดอยู่ระหว่างการพิมพ์งาน
- ้วัสดุที่ใช้ไม่ตรงตามข้อกำหนดของ HP
- วัสดุที่ใช้มีขนาดเล็กกว่า 76.2 x 127 มม.  $(3 \times 5 \hat{\mathfrak{u}})$

### บริเวณถาดป้อนกระดาษ

ดึงกระดาษออกทางด้านถาดป้อนกระดาษจนกว่า กระดาษจะหลุดออกมาทั้งหมด

### ทางผ่านกระดาษ

ถ้ากระดาษติดอยู่นอกทางผ่านกระดาษ ให้ดึงจนกว่า กระดาษจะหลุดออกมา

#### หมายเหตุ

หมึกพิมพ์อาจหกตกค้างอยู่ในเครื่องพิมพ์หลังกระดาษ ติดขัด ท่านสามารถแก้ไขได้โดยพิมพ์งานต่อไปอีกสอง สามแผ่น

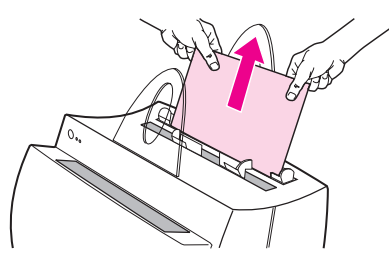

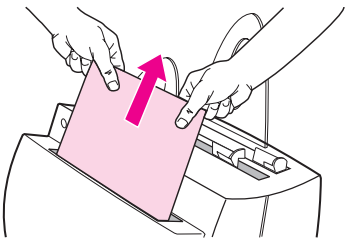

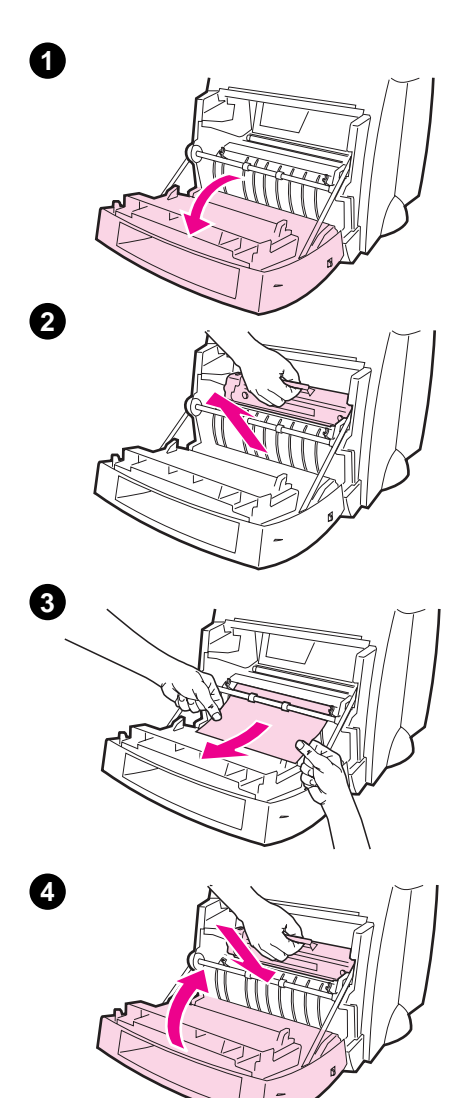

# กระดาษติดขัดในเครื่องพิมพ์

ถ้ามีการประกอบสแกนเนอร์เข้ากับเครื่องพิมพ์ อาจ ต้องดึงเครื่องพิมพ์มาที่ขอบของที่ตั้ง (โต๊ะ) เพื่อให้ สามารถเปิดฝาเครื่องพิมพ์ได้เต็มที่

- ้เปิดฝาเครื่องพิมพ์ ถ้าสามารถนำกระดาษออก  $\mathbf{1}$ โดยไม่ต้องถอดตลับผงหมึก ให้ไปยังขั้นตอนที่ 3 มิฉะนั้นทำตามขั้นตอนที่ 2
- นำตลับผงหมึกออกไปไว้ที่อื่น อย่าลืมห่อด้วย  $\mathbf{z}$ กระดาษ

### คำเตือน

กระดาษติดขัดในบริเวณนี้อาจก่อให้เกิดหมึกหกเลอะ หน้ากระดาษ ถ้าท่านทำหมึกเลอะเสื้อผ้า ให้ล้างด้วย น้ำเย็น น้ำร้อนจะทำให้ผงหมึกติดในเนื้อผ้าเป็นการ กาวร

### คำเตือน

เพื่อป้องกันการเสียหายของตลับผงหมึก ไม่ควรให้ ตลับผงหมึกโดนแสงนานกว่าสองสามนาที ให้คลุมไว้ ด้วยกระดาษ

ใช้มือทั้งสองข้างจับด้านข้างของกระดาษส่วนที่  $\mathbf{R}$ มองเห็น (รวมทั้งส่วนกลางด้วย) แล้วดึงให้ หลุดออกจากเครื่องพิมพ์อย่างระมัดระวัง

#### หมายเหต

ถ้ากระดาษฉีกขาด ให้ดูที่ "การนำชิ้นกระดาษฉีก ขาดออกจากเครื่องพิมพ์ "

หลังจากนำกระดาษติดขัดออกแล้ว ใส่ตลับผง  $\overline{\mathbf{A}}$ หมึก และปิดฝาเครื่องพิมพ์

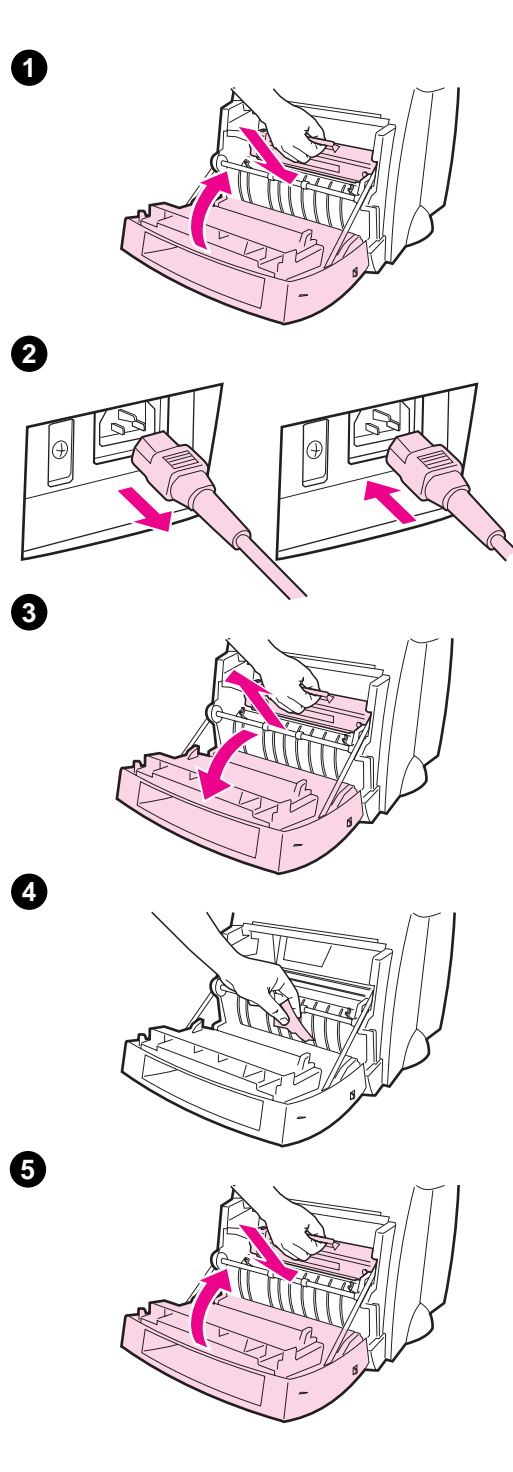

# การนำชิ้นกระดาษฉีกขาดออกจาก เครื่องพิมพ์

กระดาษติดขัดอาจเกิดการฉีกขาดได้ระหว่างการนำ ้ออก ให้ทำตามขั้นตอนต่อไปนี้ในการนำกระดาษชิ้น เล็ก ๆ ที่ตกค้างอยู่ออกจากเครื่องพิมพ์

- ตรวจสอบให้แน่ใจว่าได้ติดตั้งตลับผงหมึกและปิด  $\mathbf{1}$ ฝาเครื่องพิมพ์แล้ว
- ปิดเครื่องพิมพ์แล้วเปิดอีกครั้ง ขณะเครื่องพิมพ์  $\overline{2}$ เริ่มทำงานลูกกลิ้งจะหมุนเศษกระดาษออกมา

#### หมายเหต

้ถอดปลั๊กไฟเครื่องพิมพ์เพื่อปิดเครื่อง เสียบสายไฟ กลับเข้าไปอีกครั้งเพื่อเปิดเครื่องพิมพ์

- ้เปิดฝาเครื่องพิมพ์และนำตลับผงหมึกออก 3
- นำเศษกระดาษออก  $\overline{4}$
- ใส่ตลับผงหมึกกลับเข้าไปอีกครั้งแล้วปิดฝาเครื่อง  $5<sup>1</sup>$ พิมพ์

ถ้าไม่สามารถจับกระดาษได้ ให้ทำตามขั้นตอนที่ 1 ถึง 5 อีกครั้ง

# การแก้ไขการติดขัดในเครื่องถ่าย เอกสาร/สแกนเนอร์

ในบางครั้งกระดาษอาจติดขัดขณะถ่ายเอกสารหรือสแกน สิ่งต่อไปนี้อาจเป็นสาเหตุในการติดขัด:

- ถาดบรรจุกระดาษป้อนเข้าไปไม่ถูกต้อง
- ต้นฉบับมีขนาดเล็กเกินไปและบอบบางเกินกว่าจะ ดึงผ่านสแกนเนอร์ได้
- ้วัสดุที่ใช้ไม่ตรงตามข้อกำหนดของ HP

### หมายเหต

ต้นฉบับขนาดเล็กและบอบบาง เช่นนามบัตรหรือข่าวอาจ ้ต้องใช้แผ่นนำในการป้อนเข้าสู่เครื่องถ่ายเอกสาร∕ สแกนเนอร์ ท่านสามารถทำแผ่นนำโดยการติดขอบ ต้นฉบับเข้ากับกระดาษขนาดมาตรฐานด้วยเทป

ข้อความจะปรากฏบนจอคอมพิวเตอร์ของท่านเพื่อแจ้ง สาเหตุความผิดพลาด

- เปิดฝาสแกนเนอร์ 1
- ้จับต้นฉบับทางด้านบนหรือล่าง ขึ้นกับว่าด้านใดอยู่  $\overline{2}$ ห่างจากตำแหน่งที่ติดมากกว่า แล้วค่อยๆ ดึงขึ้น ตรงๆ
- ถ้าจำเป็น หมุนวงล้อสีขาวในทิศทางตรงข้ามกับที่ 3 ท่านกำลังดึงกระดาษ ตัวอย่างเช่น ถ้าท่านกำลังดึง ต้นฉบับจากด้านล่าง ให้หมุนวงล้อขึ้น

ถ้ามองไม่เห็นต้นฉบับที่ติดขัด ให้ดูที่ "การแก้ไขการติด ขัดที่เข้าถึงยาก "

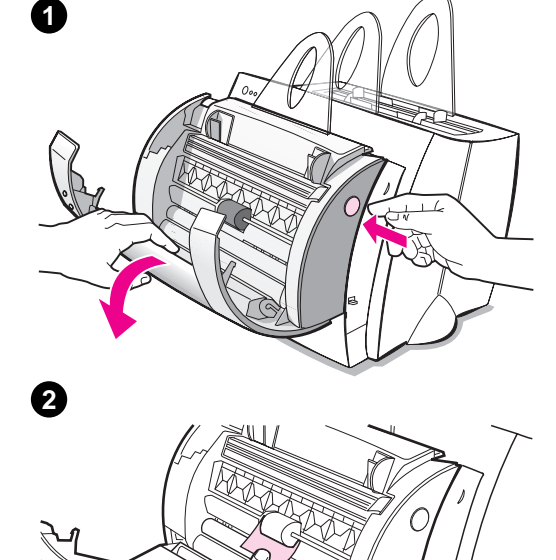

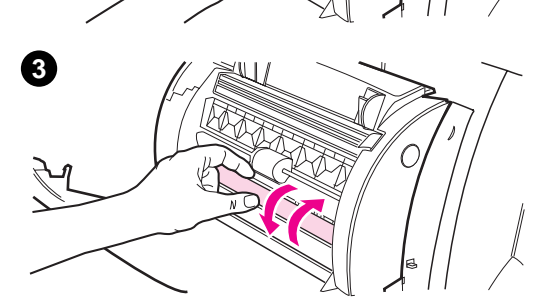

# การแก้ไขการติดขัดที่เข้าถึงยาก

### คำเตือน

เพื่อป้องกันความเสียหายอันอาจเกิดกับเครื่องถ่ายเอกสาร และ/หรือสแกนเนอร์ ให้ถอดสายไฟออกก่อนที่จะถอด สแกนเนอร์

- ้ถอดปลั๊กเครื่องพิมพ์ แล้วถอดสแกนเนอร์ออกจาก  $\mathbf{1}$ เครื่องพิมพ์ ให้ดูที่ "การถอดสแกนเนอร์ "
- หมุนสแกนเนอร์ให้ด้านบนหันไปทางพื้น  $\overline{2}$
- เขย่าสแกนเนอร์เบา ๆ จนกว่าต้นฉบับจะตกออกมาจาก  $\overline{3}$ ด้านบน

#### หมายเหตุ

ให้ลองใช้แผ่นนำในการสแกนต้นฉบับ

ใทย

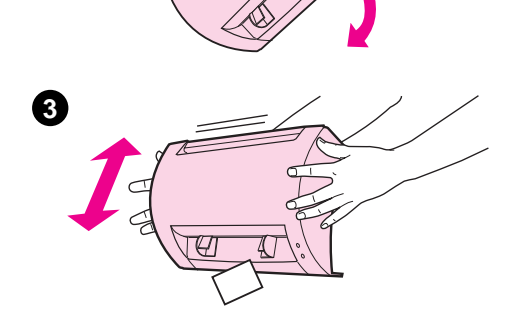

 $\circledcirc$ 

 $\bf{0}$ 

2

### การถอดสแกนเนอร์

การถอดสแกนเนอร์ออกจากเครื่องพิมพ์ ให้ทำตามคำแนะนำ ต่อไปนี้:

- ถอดปลั๊กเครื่องพิมพ์  $\mathbf{1}$
- โยกคันโยกสแกนเนอร์ที่อยู่ใต้สแกนเนอร์ จากทางซ้าย<br>มาทางขวาเพื่อปลดตัวเชื่อม  $\overline{2}$
- 3 จับด้านข้างของสแกนเนอร์ **หมุนส่วนท้ายออกจาก**<br>เ**ครื่องพิมพ์** แล้วยกตัวสแกนเนอร์ออกจากตัวเครื่อง พิมพ์

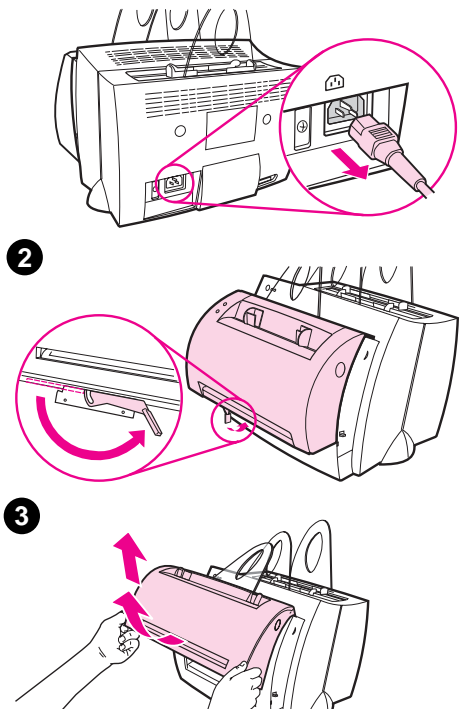

 $\bullet$ 

### การบริการและการสนับสนุน

World Wide Web URL: http://www2.hp.com

### เบอร์โทรศัพท์ฝ่ายสนับสนุน:

เกาหลี: (82) (2) 3270-0700 เกาหลีนอกกรุงโซล, โทร: (82) (080) 999-0700 สาธารณรัฐประชาชนจีน: (86) (10) 65053888-5959 ไทย: 66 (0) 2 661 4000 **HP FIRST:** 

เกาหลี: +82 (0) 02 769 0543 สาธารณรัฐประชาชนจีน: +86 (0) 10 6505 5280 ไทย: +66 (0) 2 661 3511

### ์<br>ข้อกำหนดตาม FCC

้อุปกรณ์นี้ได้รับการทดสอบแล้วพบว่าเป็นไปตามข้อกำหนดอุปกรณ์ดิจิตอล Class B ตาม Part 15 ของข้อกำหนด FCC สำหรับถ้อยแถลงการควบคุม รวมทั้งการยอมรับ FCC ให้อ้าง ้อิงจากภาคผนวก A ของคู่มือการใช้ (ทั้งแบบออนไลน์หรื่อแบบเอกสาร)

### คำประกาศ

้ Windows และ Windows NT เป็นเครื่องหมายการค้าของบริษัท Microsoft

# การรับประกัน

ท่านสามารถอ่านรายละเอียดการรับประกันได้จาก คู่มือการใช้แบบออนไลน์ของ HP LaserJet 1100

ไทย